台電本業收入電子發票變動性載具於財政部電子發票整合服務平台歸戶步驟說明

112.05.08

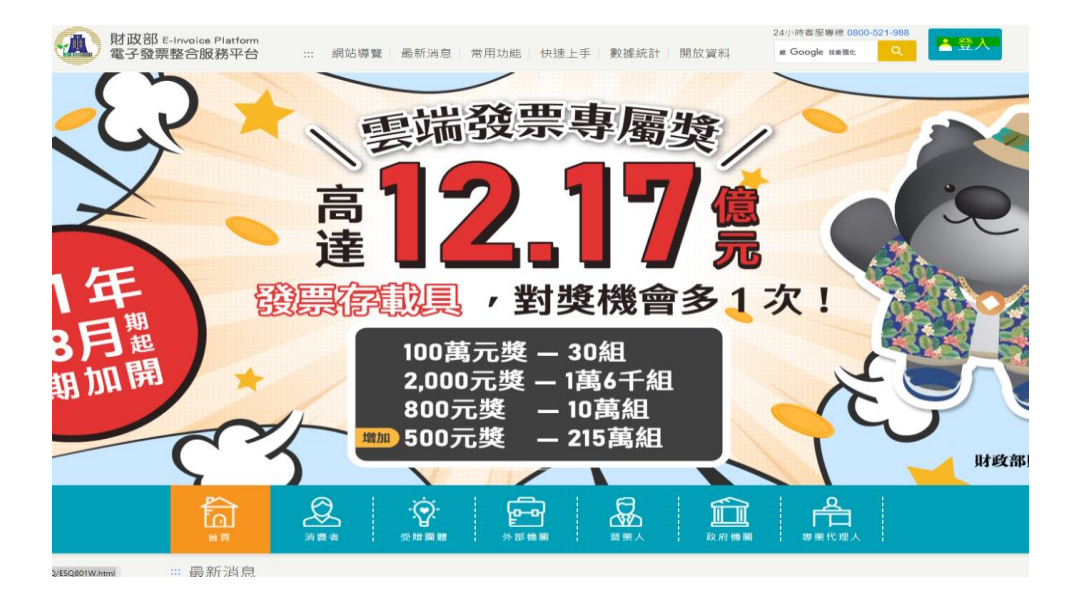

1.進入財政部電子發票整合服務平台並點選右上角「登入」。

2.選擇「消費者」,輸入圖形驗證碼後點擊登入鈕。

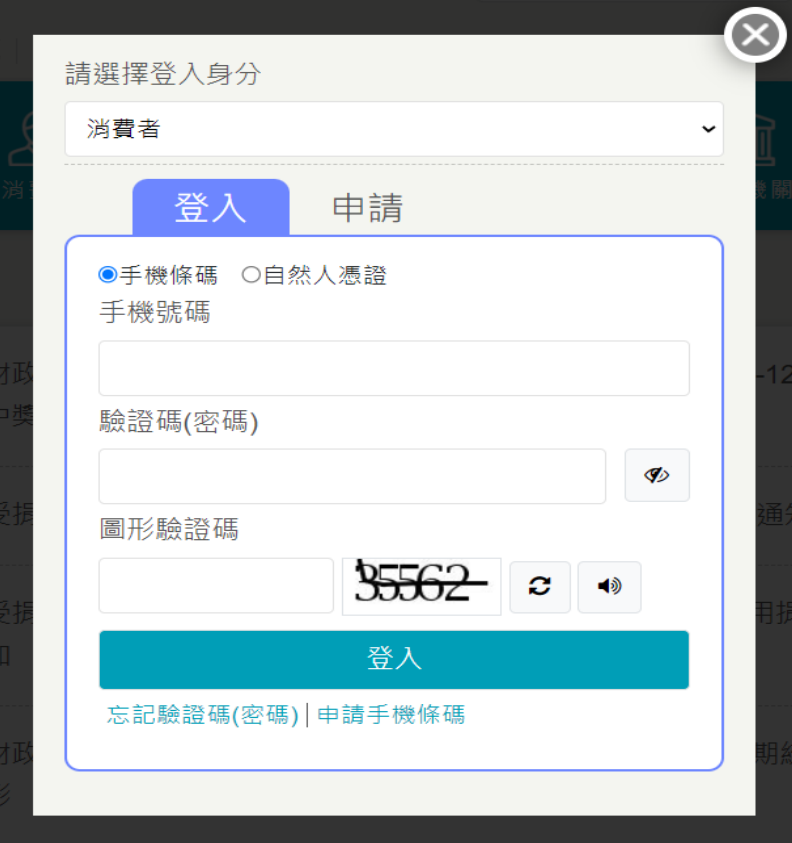

## 3.點選「歸戶設定」。

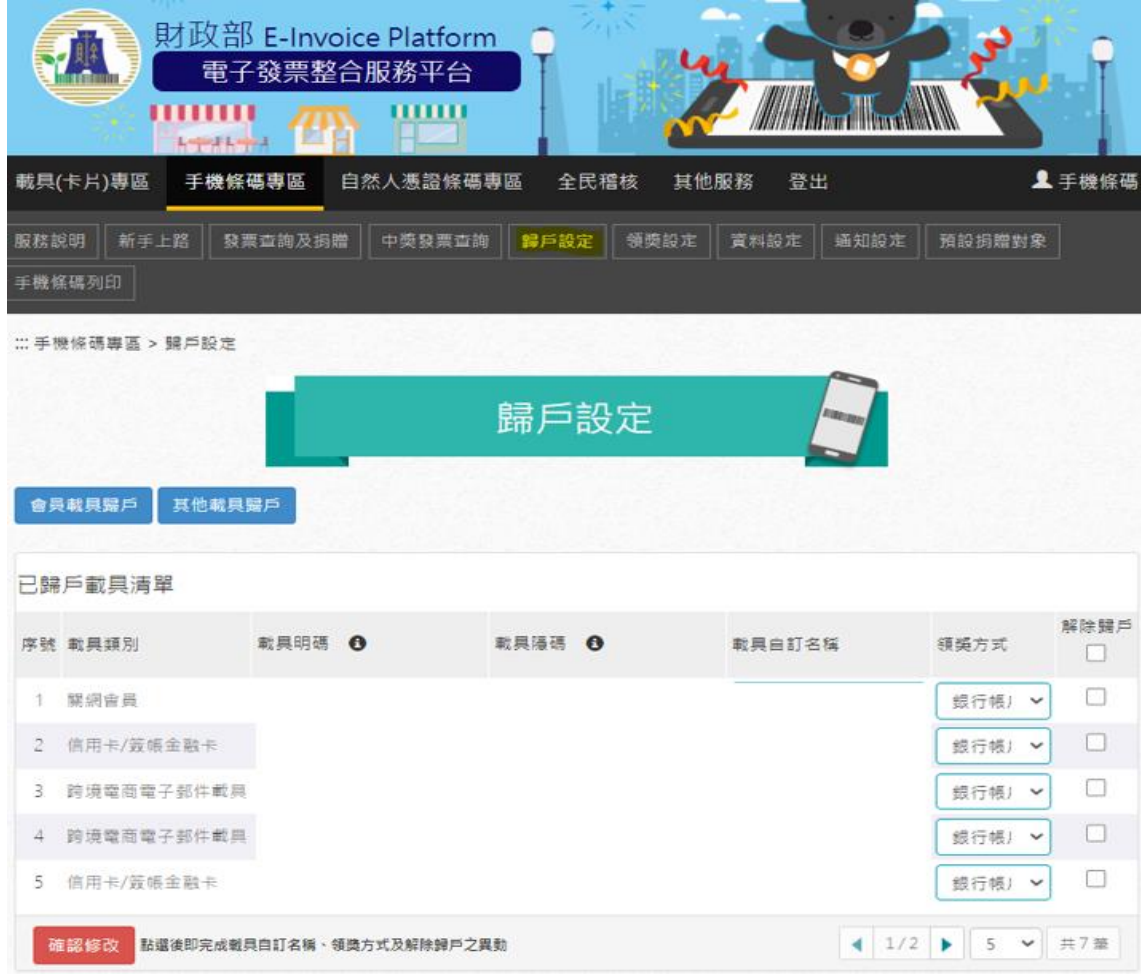

## 4.點選「會員載具歸戶」

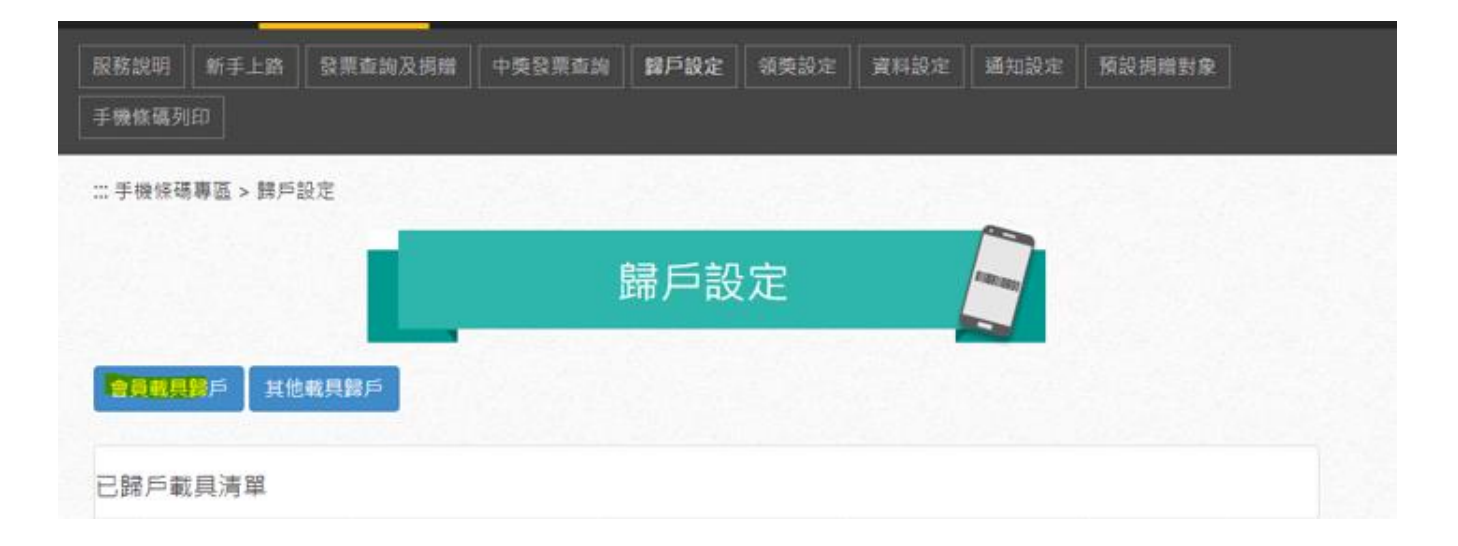

5. 輸入「台灣電力」並點擊查詢,從查詢結果列表點選會員載具名稱為「台灣電力股份有限公司」的

## 選項。

÷

新增會員載具

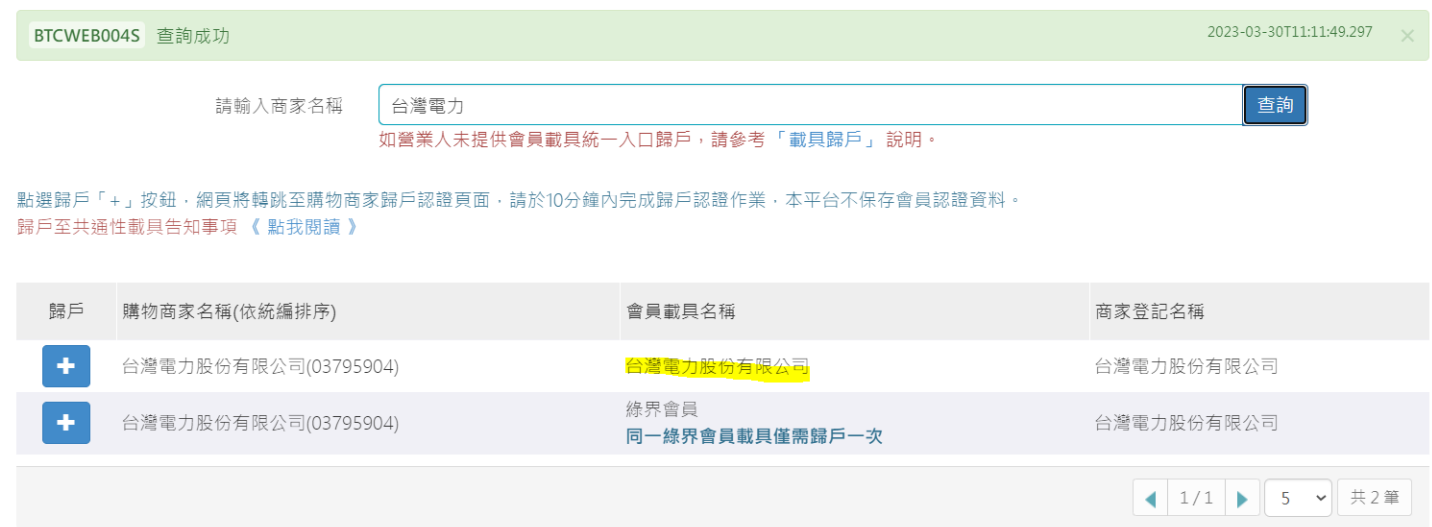

6.點選後會自動連結至台電電子發票平台網頁,輸入相關台電變動性載具資訊後點擊「點我歸戶」鈕

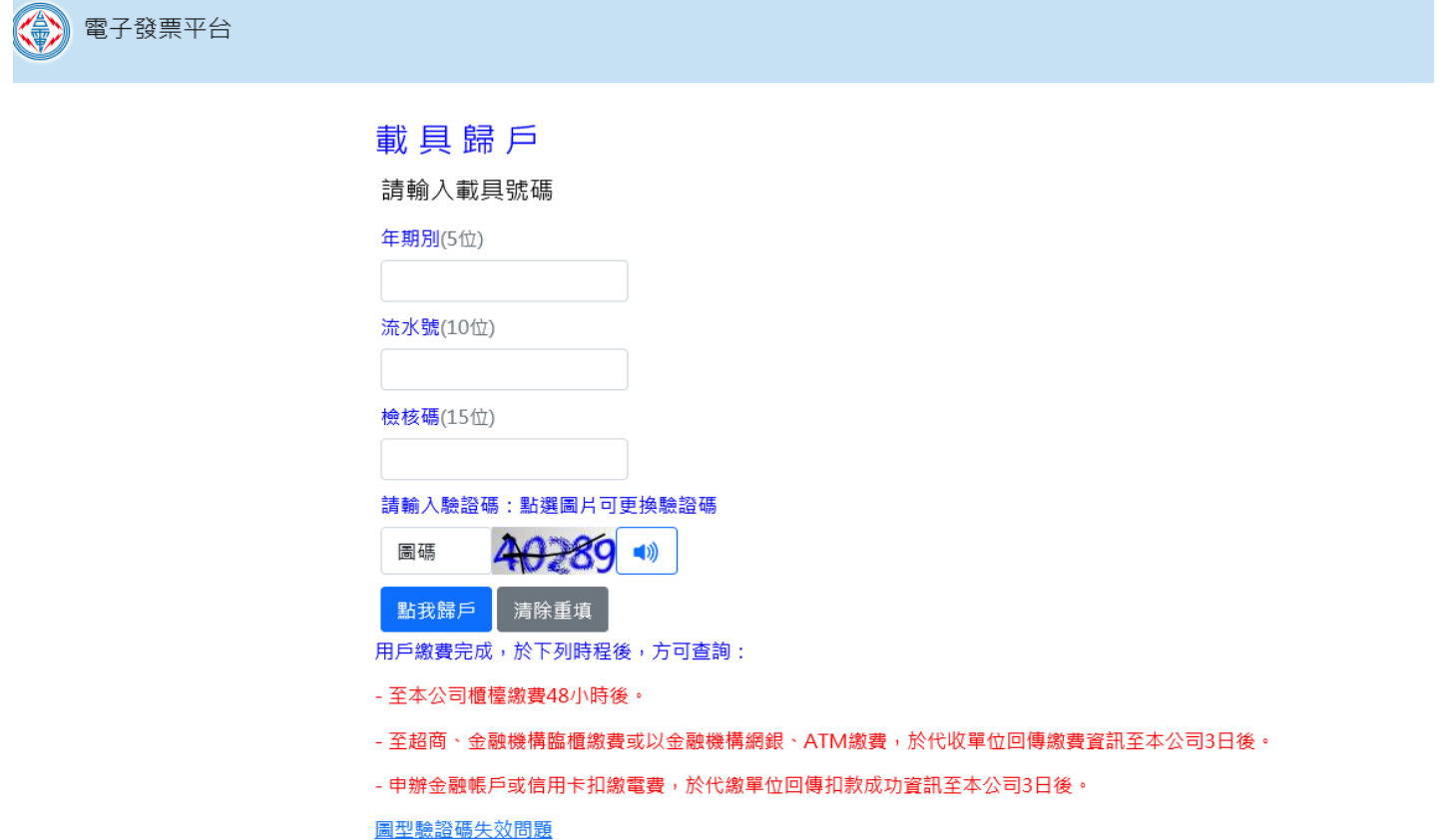

 $\times$ 

7.檢查資訊無誤後點擊「確認」鈕即歸戶成功。

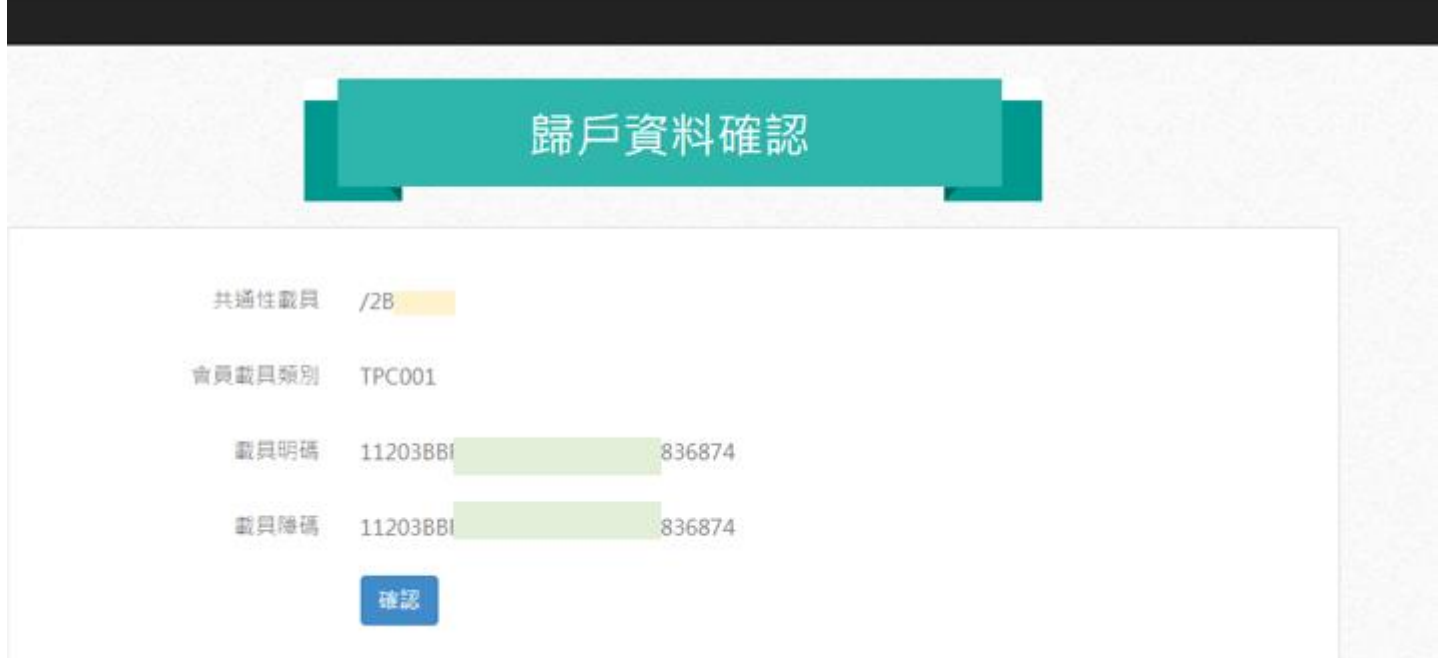